2024/05/20 00:18 1/4 Synthesis

# **Synthesis**

Once your Nest is complete, the data will be viewable and you can export the data for analysis. NK's Synthesis feature allows you to view the data through **Qualitative Synthesis** and **Quantitative Synthesis** depending on the end goal.

#### **Navigating Synthesis**

Synthesis Home lists the Contributors and Description, and then enables you to access the nest outputs (Qualitative Synthesis, Quantitative Synthesis, and Manuscript, in the left-hand menu column). Methodological details and outputs (specifically, PRISMA and Risk of Bias outputs) can also be here.

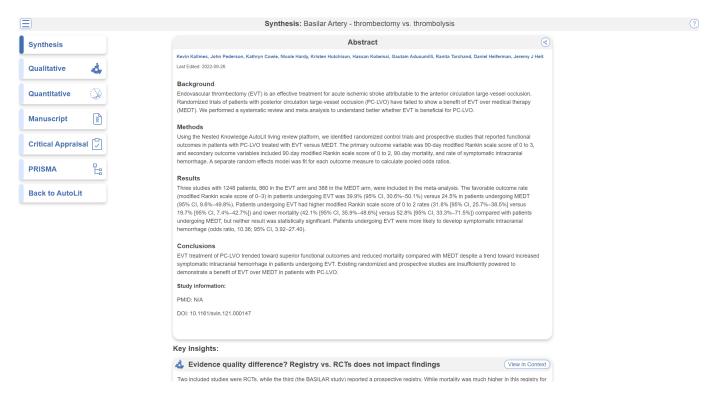

To navigate back to the AutoLit for that specific nest, click the "Back to AutoLit", the last mitem at the bottom of the left-hand menu. Unlike the blue AutoLit button in the top menu (next to your name), which takes you back to a listing of all of your nests, the "Back to AutoLit" button will take you to the AutoLit for the specific nest you are viewing. This button is only visible to users with AutoLit access to that specific nest.

### **Qualitative Synthesis**

In Qualitative Synthesis, you can examine the tags associated with studies in a nest in an interactive, filterable sunburst diagram or dendrogram with direct access to each study's abstract, data, and tags.

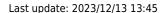

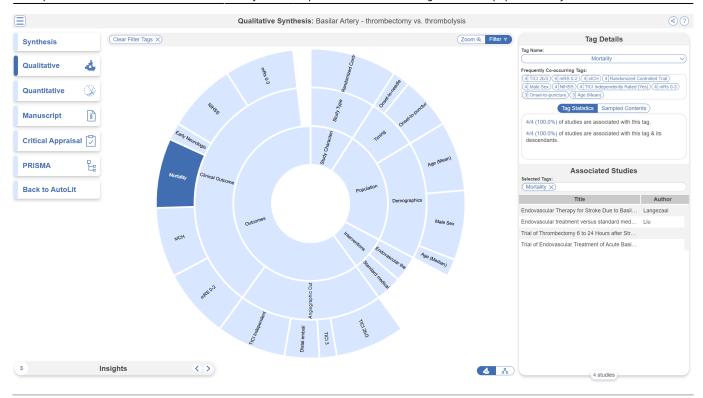

## **Quantitative Synthesis**

In Quantitative Synthesis, you can view data outputs from Meta-Analytical Extraction.

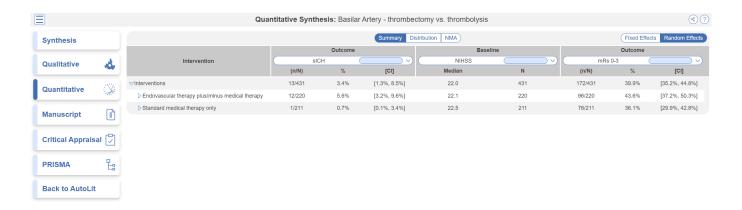

### **Insights**

On Qualitative Synthesis (and, coming soon, on Quantitative Synthesis), specific Insights can be identified with a title, text, and pre-configured diagram!

# Manuscript

Manuscript presents written background, methods, findings, and discussion related to the nest.

2024/05/20 00:18 3/4 Synthesis

### **Dashboard**

Dashboard presents your findings via custom data cards: text, tables, images, studies, and PRISMA.

#### **Methods-Related Visuals**

Nested Knowledge also generates methods-related visuals automatically:

#### **PRISMA Chart**

Specifically, a PRISMA Chart is generated to give a history of all Search and Screening activities.

### **Critical Appraisal Visuals**

An interactive Critical Appraisal Visual page contains your Domain Distribution and Stoplight diagrams.

#### **Share, Embed or Download**

Within all parts of Synthesis (Dashboard, Manuscript, QLS, QNS, Critical Appraisal and PRISMA) you may share and embed the visuals. To do this, navigate to your Synthesis output of choice, and click the share button in the top right. A modal will open offering the link to share the page, a unique QR code, and the HTML code to use for embedding the output on your site of choice, provided your Synthesis is public (see Settings).

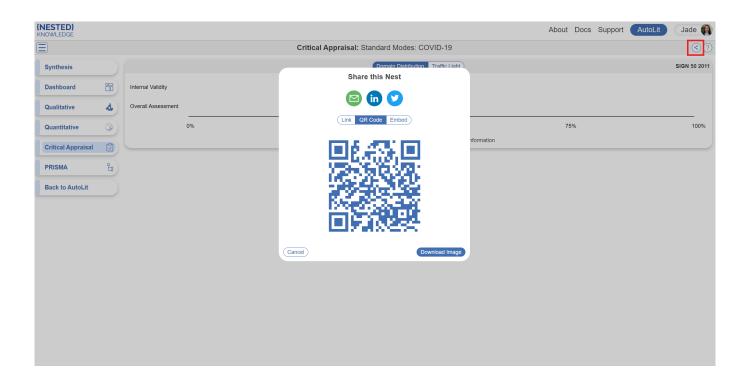

In QLS, you have the additional ability to download a spreadsheet of filtered studies. This is often helpful for external viewers to alternatively visualize the data but don't worry, any admin in the nest can still access all data (not just qualitative) and download them as spreadsheets in Study Inspector -> Download.

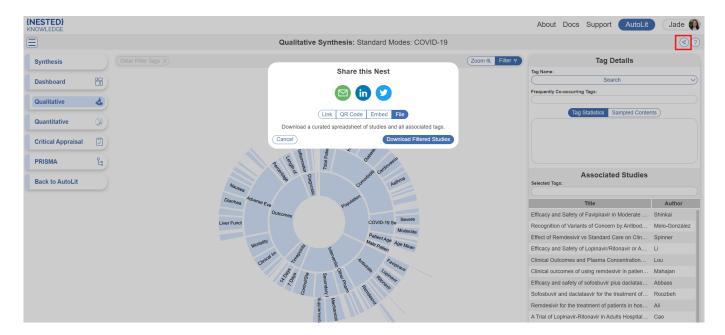

## **Filtering Synthesis**

In QLS, QNS, Critical Appraisal and PRISMA outputs, filters can be applied via the Settings button in the top right. These filters work similarly to Study Inspector, allowing you to filter to specific sets of studies to be shown. Learn more about filters on Synthesis.

### **Synthesis AI Disclosure**

The Al Disclosure Policy describes how Al is used in Synthesis and elsewhere in Nested Knowledge. We are committed to transparency on the use of Al in generating research outputs.

From:

https://wiki.nested-knowledge.com/ - Nested Knowledge

Permanent link:

https://wiki.nested-knowledge.com/doku.php?id=wiki:synthesis&rev=1702475106

Last update: 2023/12/13 13:45